# **ITT/AV Performance Refurbisher Reporting Guide**

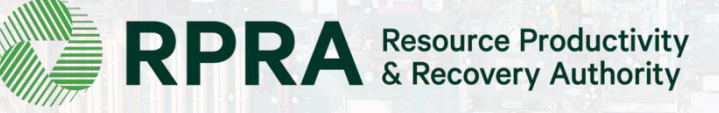

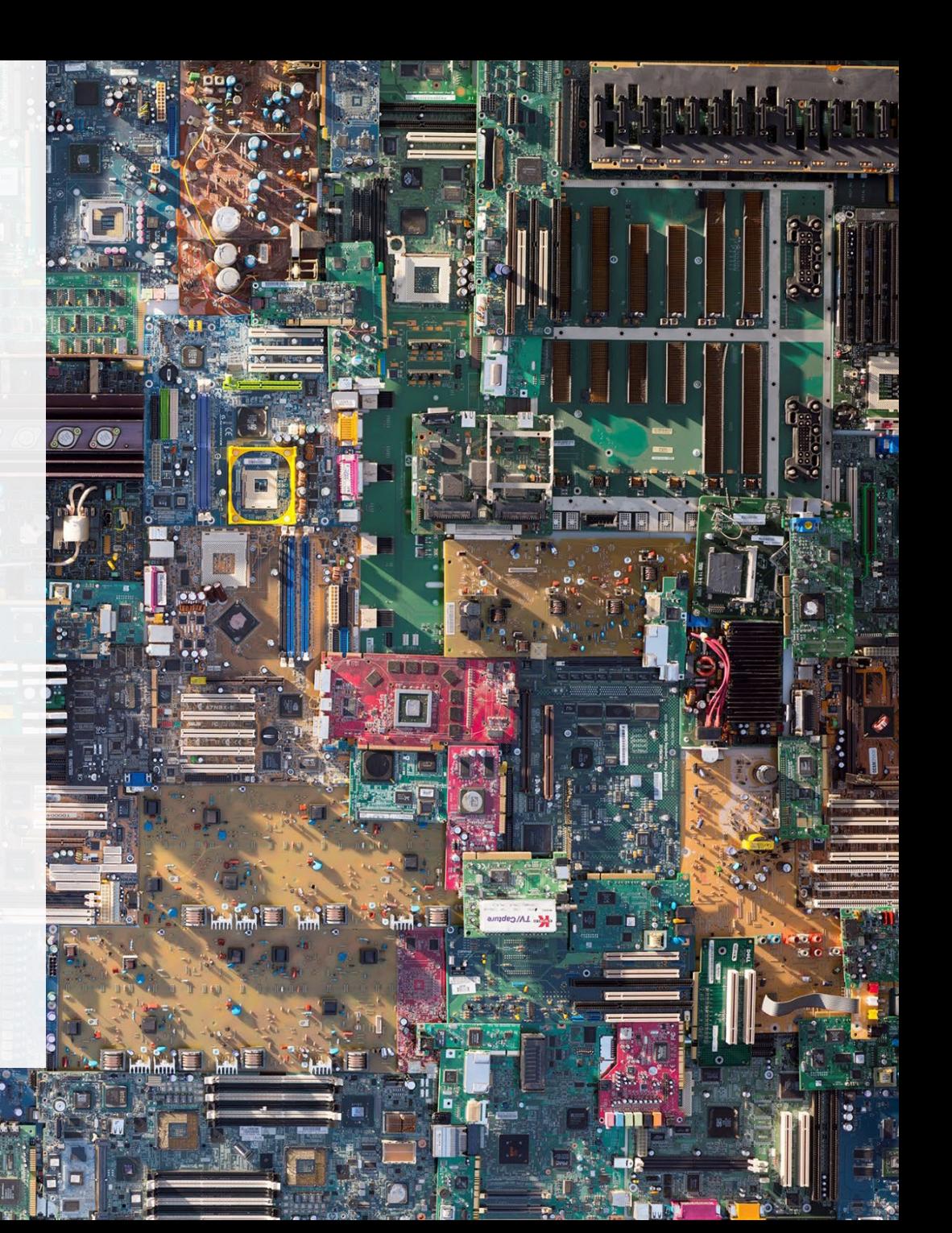

# **Table of Contents**

#### **[Introduction](#page-2-0)**

- What is ITT/AV performance reporting?
- What data needs to be reported?
- How to log into the Registry
- How to manage contacts on your Registry account

#### [Performance](#page-8-0) Reporting

• Step-by step instructions on how to complete the report

# <span id="page-2-0"></span>**Introduction**

**Maria** 

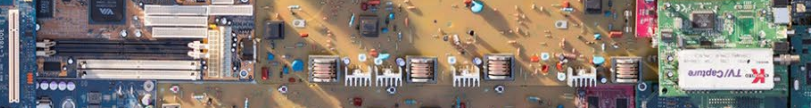

# **What is ITT/AV performance reporting?**

ITT/AV performance reporting is an annual report that haulers with obligations under the Electrical and Electronic Equipment (EEE) Regulation complete to report on their recovery and [management](https://www.ontario.ca/laws/regulation/200522)  activities in the previous calendar year.

This guide will assist ITT/AV refurbishers with understanding what data they need to report and provide step-by-step instructions on how to complete the report in the Registry.

Further information about the EEE Regulation can be found on the Authority's website: <https://rpra.ca/programs/ittav/>

If you have further questions that are not answered in this guide, please contact the Compliance and Registry Team at [registry@rpra.ca](mailto:registry@rpra.ca) or call **647-496-0530** or toll-free at **1-833-600-0530**.

## **What data needs to be reported for the performance report?**

If you are a **refurbisher of ITT/AV**, you are required to report:

- Weight of ITT/AV received from each hauler
- Weight of ITT/AV that was refurbished
- Weight of ITT/AV sent for processing

# **How to log into the Registry as an account admin**

The performance report is completed online through the RPRA's Registry.

You can access your Registry account here: registry.rpra.ca

#### **Tips for logging into the Registry for the first time:**

- If you don't have an account, click "Don't have an Account? Create a new Account".
- The Registry **will not work** with the Internet Explorer web browser. Google Chrome is the recommended web browser to use.

#### **Tips for logging into an existing Registry account:**

- If you already have an existing Tires account, you do not need to create a new one.
	- Simply log into your existing account, which will bring you to the homepage where you will see all programs you are enrolled in.
	- If you have forgotten your password, click "Forgot Password" on the login screen and follow the instructions provided.

# **How to manage contacts on your Registry account**

Account Admins must add any new, or manage existing, contacts under the program they wish to give them access to (e.g., permissions to view and complete Reports).

#### **To manage contacts on your Registry account, please see the following steps:**

1. Once you are logged into your account, click on the drop-down arrow in the top right corner and select **Manage Users** as shown below.

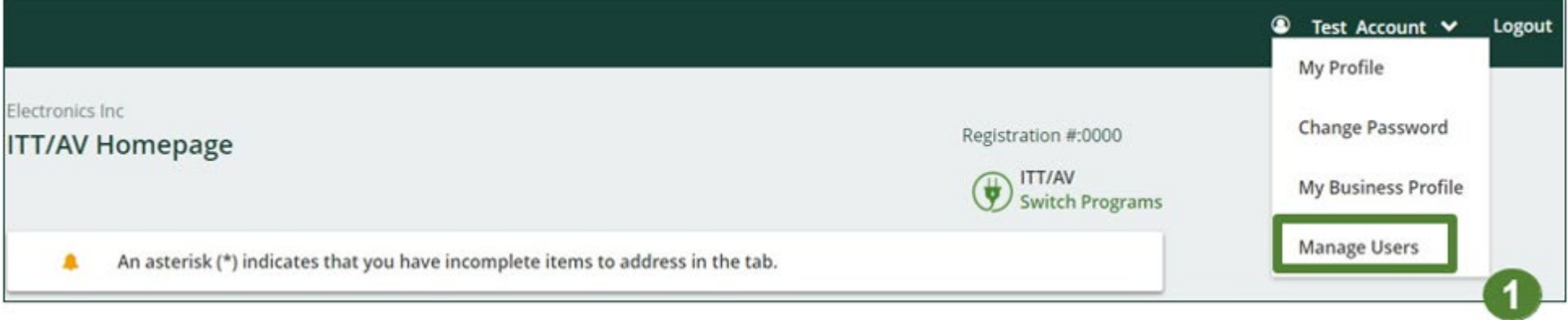

# **How to manage contacts on your Registry account cont.**

- 1. Under Actions, click **Manage** to update preferences of existing users.
- 2. Click **Add New User** to add an additional user to your account.

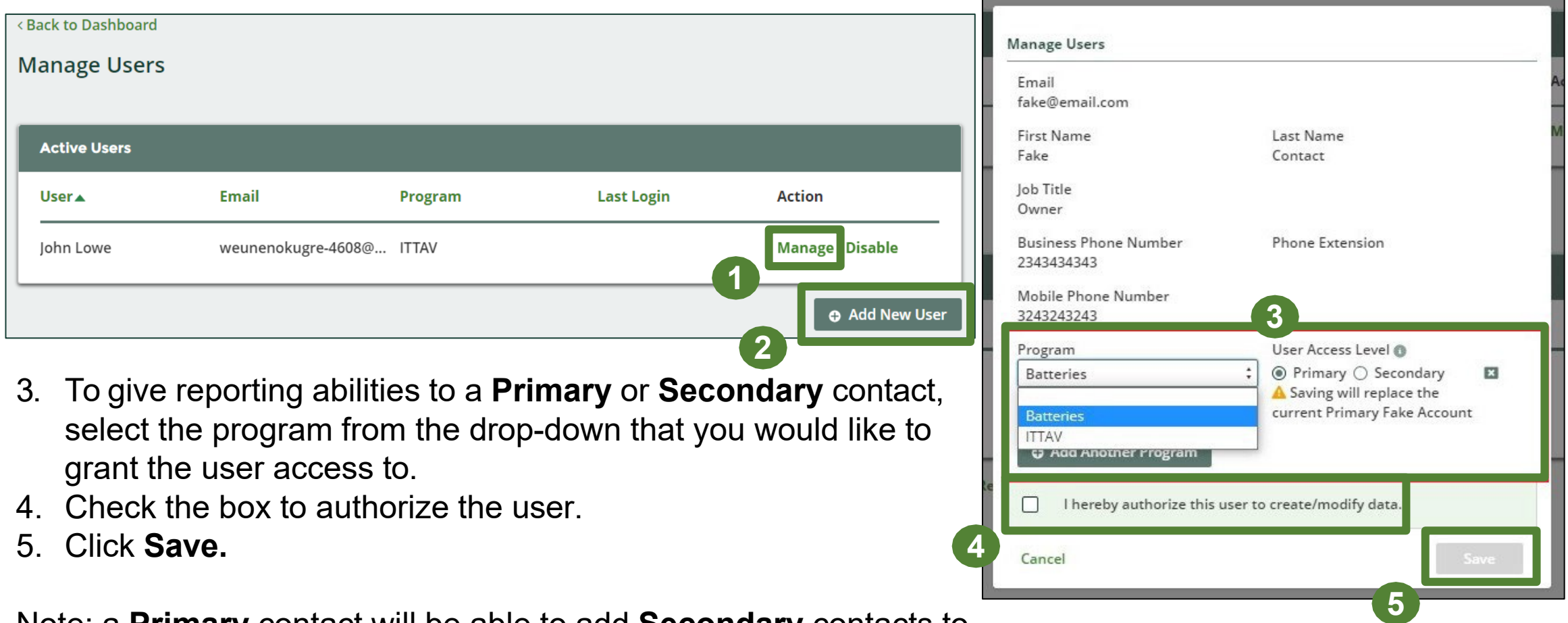

Note: a **Primary** contact will be able to add **Secondary** contacts to a specific program.

# <span id="page-8-0"></span>**How to submit your Performance Report**

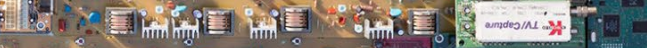

## **Performance report Accessing your program**

1. After logging in, click on the icon for the **ITT/AV** program on your dashboard.

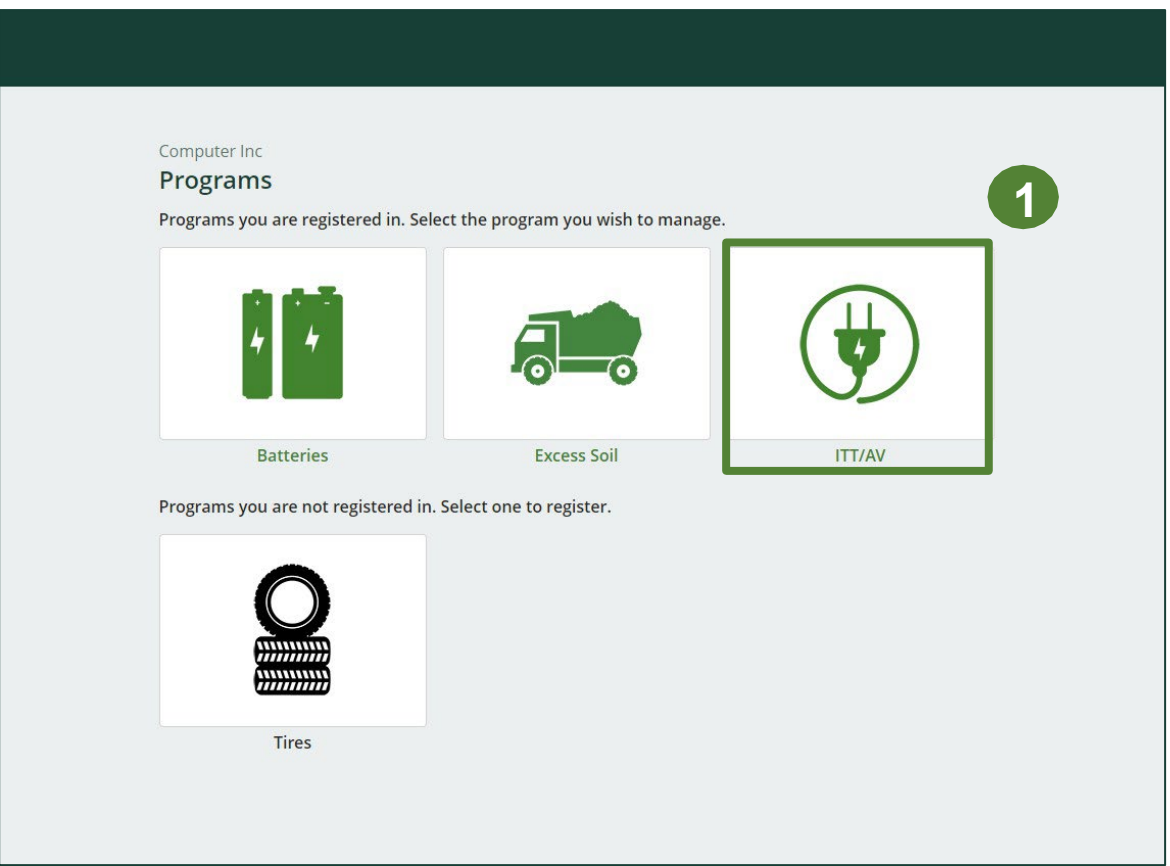

## **Starting your report**

1. On the ITT/AV Homepage, click on the **Refurbisher** tab to navigate to the refurbisher reports.

**Note :** Only the roles you are enrolled in will be clickable (e . g . if you are only a refurbisher, you cannot click into the other role tabs . ) .

2. Under **Action** , click on **Start** to begin completing the report for ITT/AV Performance – Refurbisher.

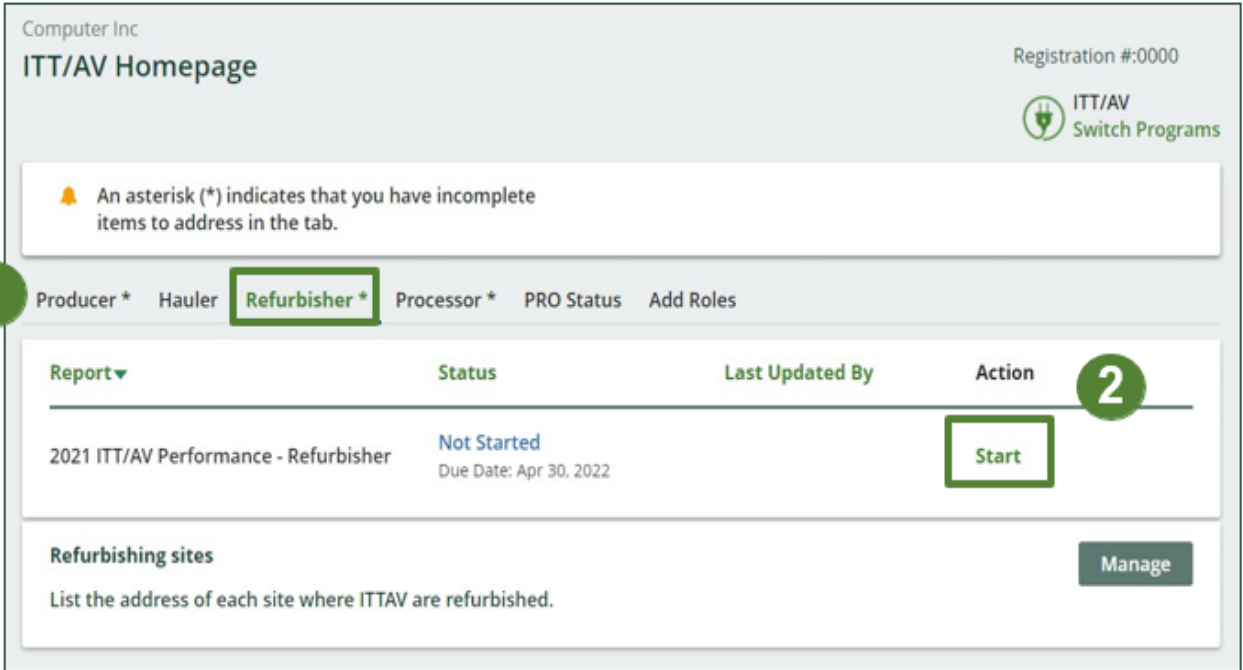

## **Performance report Starting your report**

1. After clicking **Start**, the notice below will appear. After reading the notice, click **Proceed**.

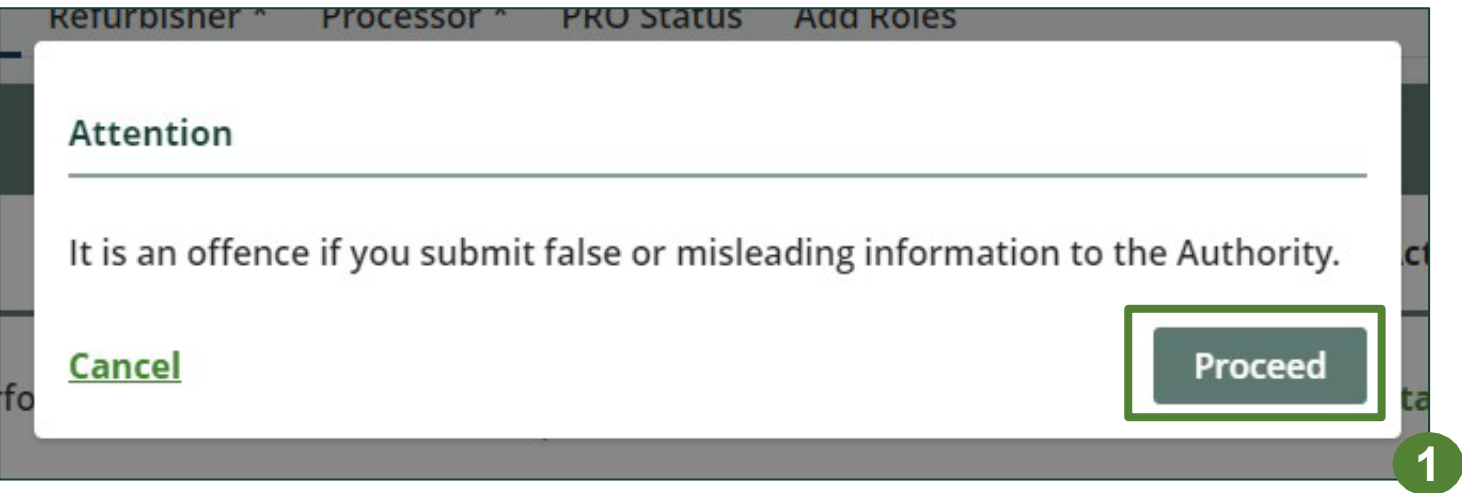

## **Performance report Begin ITT/AV received from hauler section**

Before entering any information, your report status will be listed as **Not Started**, and 'submit report' will be disabled until the report is complete.

1. Under **Received from Hauler**, click **Start** to report the total weight of ITT/AV received from each hauler.

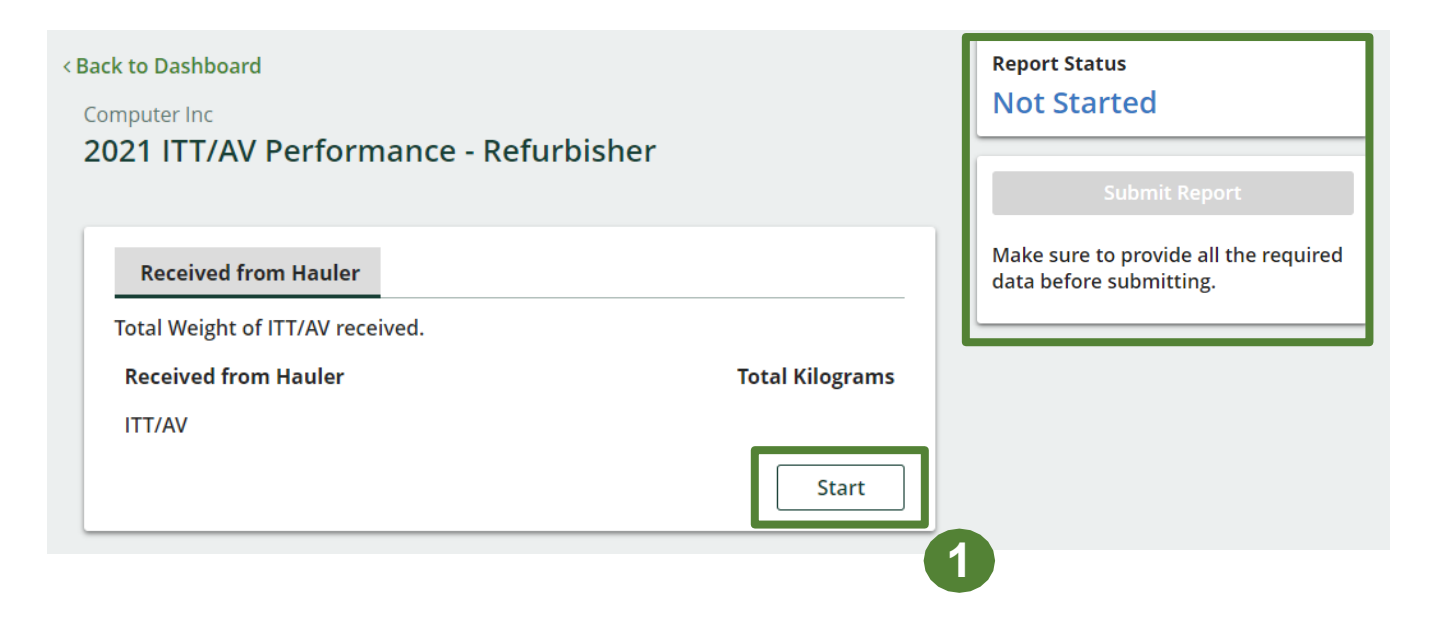

## **Performance report Adding haulers to your report**

You will need to add each hauler that you received ITT/AV from to your report.

- 1. Use the **search bar** to look up the name of your hauler(s).
- 2. Once your hauler name appears in the list, click **Add**.
- 3. Hauler(s) added will appear in the **Step 2: Enter data for all your haulers** section.

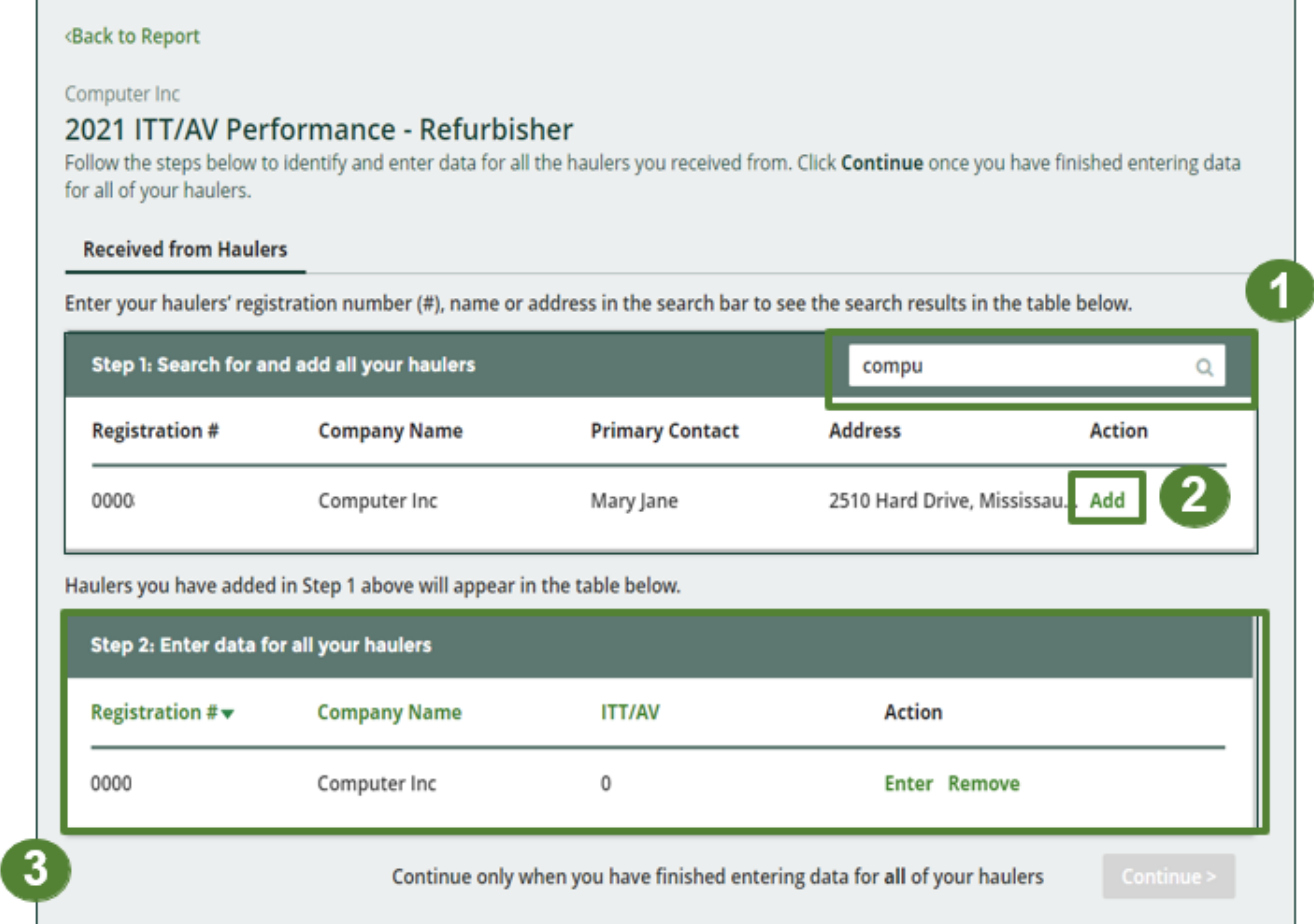

### **How to begin entering in actual weight of ITT/AV received from each hauler**

1. Under **Action**, click **Enter** to add the total weight in kg of each ITT/AV received for each hauler.

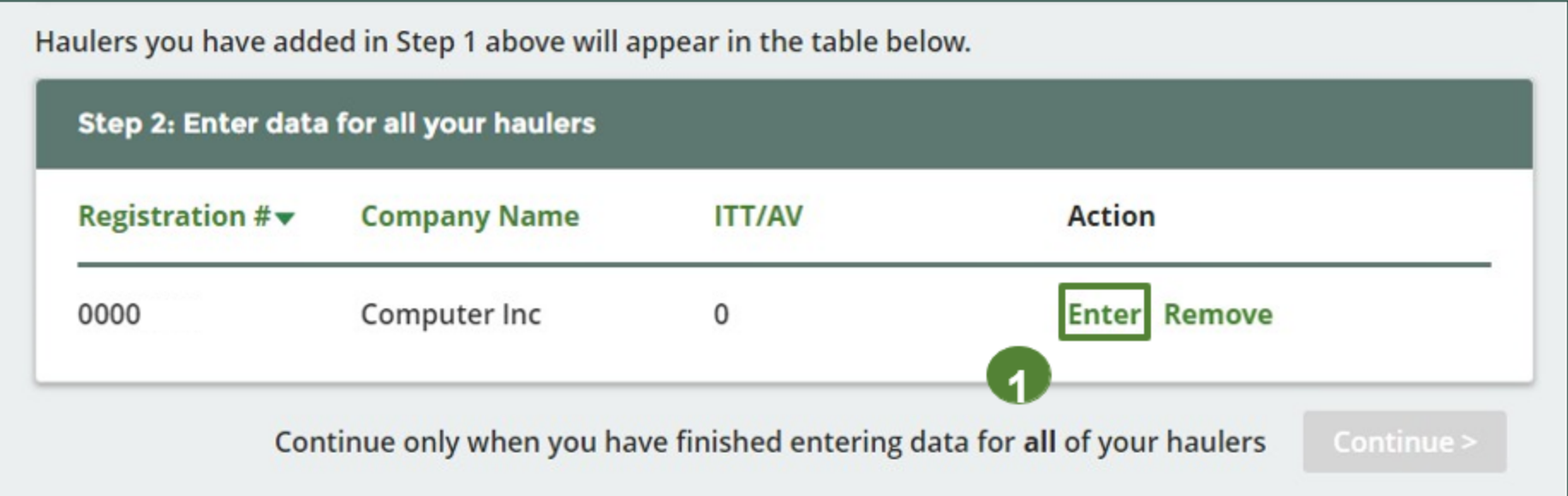

**Enter in actual weight of ITT/AV received from each hauler**

- 1. Under **Total Kilograms**, enter the total actual weight of ITT/AV received from the hauler.
- 2. Click **Save & Next**.

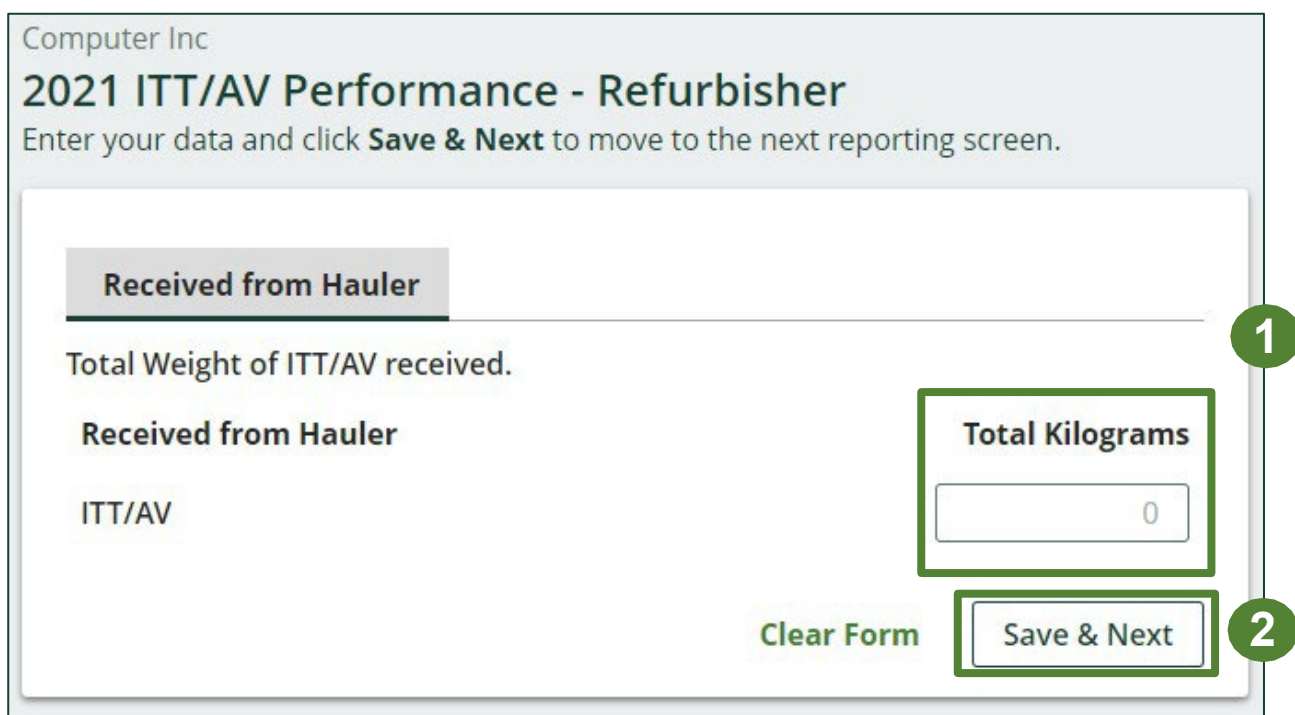

**Enter your ITT/AV data for weight refurbished**

1. Under **Materials Tracking**, click **Start** to enter the weights for refurbished ITT/AV and ITT/AV sent for processing.

![](_page_16_Picture_66.jpeg)

### **Enter your ITT/AV data for weight refurbished**

- 1. Under **Weight Refurbished**, enter the total kilograms for ITT/AV in the **Total Kilograms** fields**.**
- 2. Click **Save & Next** to proceed.

![](_page_17_Picture_75.jpeg)

### **Enter your ITT/AV data sent for processing**

- 1. Under **Sent for Processing** , enter the total kilograms for ITT/AV in the fields in the **Total Kilograms** fields.
- 2 . If you did not send any ITT/AV for processing, click on the check box marked ' **I did not send any ITT/AV for processing'** .
- 3. Click **Save & Next** to proceed.

![](_page_18_Picture_144.jpeg)

## **Review and submit your report**

- 1. Under **Report Summary** , you can review the data previously entered.
- 2. Click on **Edit** , if you need to make a change to the ITT/AV weight.

**1**

3. Click on **Submit Report** once you are finished reviewing and ready to submit.

![](_page_19_Picture_117.jpeg)

## **Performance report Submit your report**

1. After clicking on **Submit Report**, the notice below will appear. After reading the notice, click **Submit**.

![](_page_20_Picture_2.jpeg)

## **Performance report Submitted report**

- 1. Your report status should now be changed to **Submitted** .
- 2. Click on **Back to Dashboard** to return to the ITT/AV homepage to view all reports.

![](_page_21_Picture_78.jpeg)

### **View submitted report**

- 1. On the **ITT/AV Homepage** under the **Refurbisher** tab, your ITT/AV Performance Refurbisher report status should show **Submitted**, and who it was last updated by.
- 2. Under Action, you can either click **View** or **Download** to review and save your report submission.

![](_page_22_Figure_4.jpeg)